# **E**hipsmall

Chipsmall Limited consists of a professional team with an average of over 10 year of expertise in the distribution of electronic components. Based in Hongkong, we have already established firm and mutual-benefit business relationships with customers from,Europe,America and south Asia,supplying obsolete and hard-to-find components to meet their specific needs.

With the principle of "Quality Parts,Customers Priority,Honest Operation,and Considerate Service",our business mainly focus on the distribution of electronic components. Line cards we deal with include Microchip,ALPS,ROHM,Xilinx,Pulse,ON,Everlight and Freescale. Main products comprise IC,Modules,Potentiometer,IC Socket,Relay,Connector.Our parts cover such applications as commercial,industrial, and automotives areas.

We are looking forward to setting up business relationship with you and hope to provide you with the best service and solution. Let us make a better world for our industry!

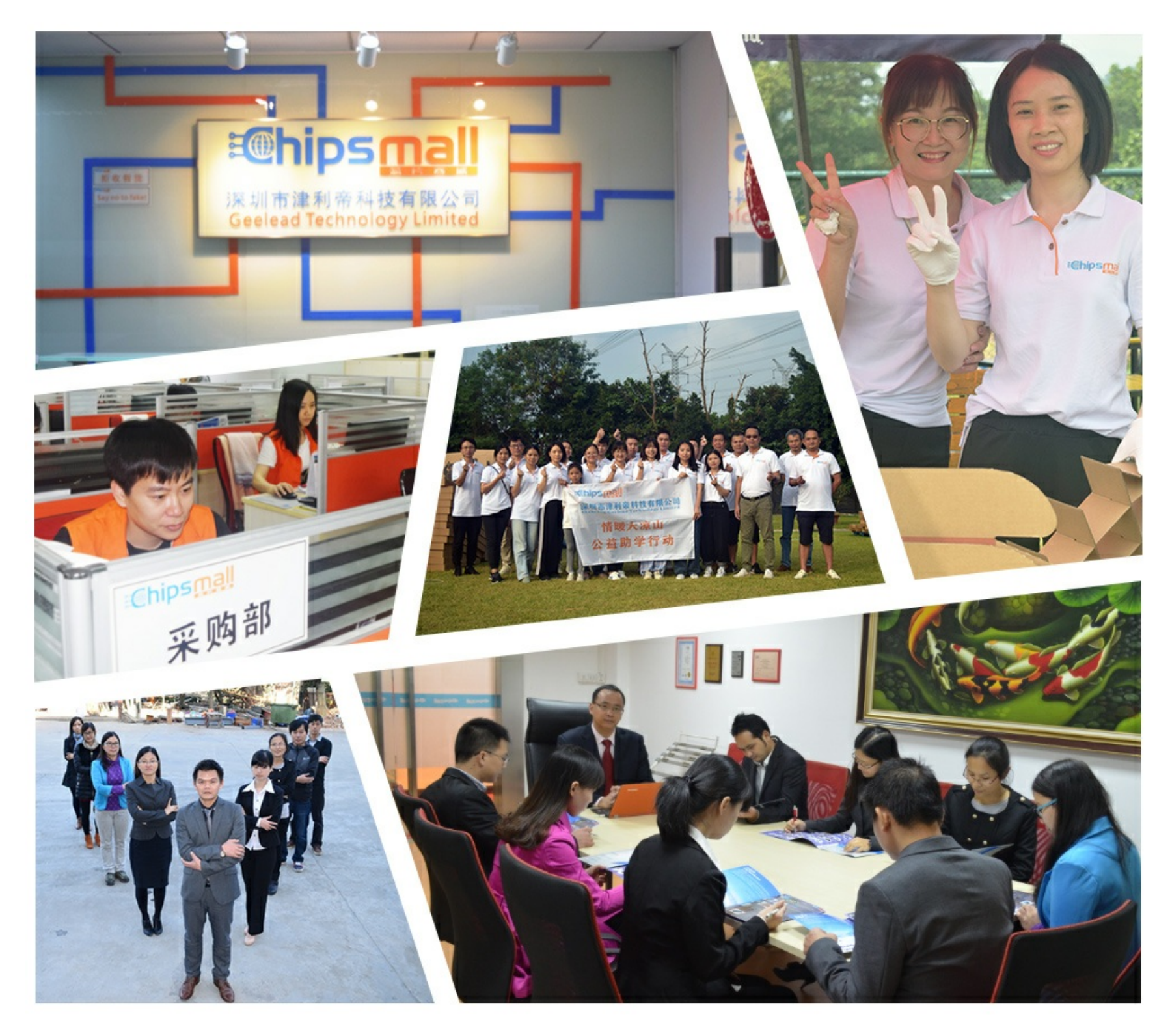

## Contact us

Tel: +86-755-8981 8866 Fax: +86-755-8427 6832 Email & Skype: info@chipsmall.com Web: www.chipsmall.com Address: A1208, Overseas Decoration Building, #122 Zhenhua RD., Futian, Shenzhen, China

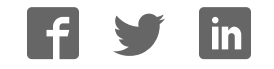

## **MAX9278A/MAX9282A Evaluate: MAX9278A/MAX9282A**

### **General Description**

The MAX9278A/MAX9282A coax evaluation kits (EV kit) provide a proven design to evaluate the MAX9278A/ MAX9282A high-bandwidth gigabit multimedia serial link (GMSL) deserializers with spread spectrum and fullduplex control channel with the use of a standard FAKRA coaxial cable. The EV kit also includes Windows  $XP^{@}$ -. Windows Vista®-, and Windows 7-compatible software that provides a simple graphical-user interface (GUI) for exercising the features of the device. The EV kit comes with a MAX9278AGTJ/V+ or MAX9282AGTJ/V+ installed.

For complete GMSL evaluation, using a standard FAKRA coaxial cable, order the MAX9278A/MAX9282A coax EV kit and a companion serializer board (MAX9275/MAX9279 coax EV kit referenced in this document). For evaluating with STP cable, also order the MAXCOAX2STP-HSD adapter kit and refer to its data sheet. Only one adapter kit is required per link, connecting the serializer and deserializer (SerDes) boards.

*Ordering Information appears at end of data sheet.*

### **Items Included in the EV Kit Package**

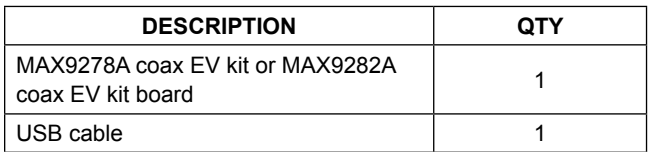

#### **Features**

- Accepts GMSL Serial Data through FAKRA Connectors and Provides LVDS and Parallel Outputs
- Windows XP-, Windows Vista-, and Windows 7-Compatible Software
- USB-PC Connection (Cable Included)
- USB Powered
- Proven PCB Layout
- Fully Assembled and Tested

**Note:** In the following sections, MAX9278A/80A and the term "deserializer" refer to the MAX9278A and MAX9282A ICs and MAX9275/79 and the term "serializer" refer to the MAX9275 and MAX9279 ICs. The term SerDes refers to serializer/deserializer.

**Note:** This document applies to both coax and STP EV kits. This document covers coax cables, but the information provided applies equally to STP cables.

### **MAX9278A/MAX9282A EV Kit Files**

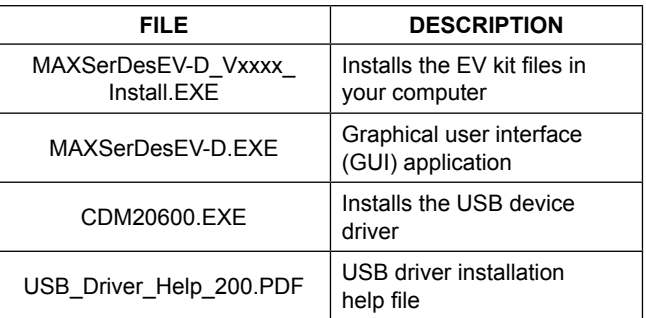

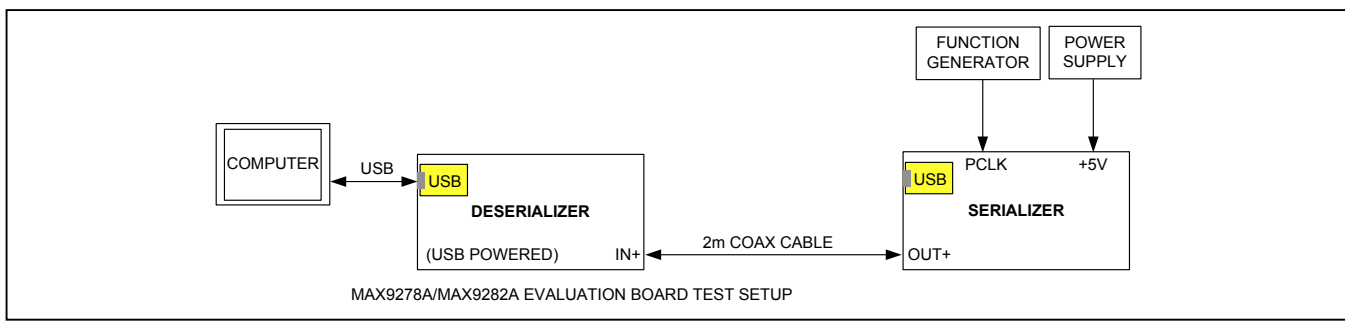

*Figure 1. Deserializer Test Setup Block Diagram*

*Windows, Windows XP, and Windows Vista are registered trademarks and registered service marks of Microsoft Corporation.*

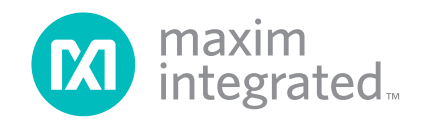

## MAX9278A/MAX9282A Evaluate: MAX9278A/MAX9282A

### **Quick Start**

#### **Required Equipment**

- MAX9278A/MAX9282A coax EV kit
- MAX9275/MAX9279 coax EV kit
- 2m Rosenberger FAKRA cable assembly (included with the deserializer EV kit)
- **Function generator**
- User-supplied Windows XP, Windows Vista, or Windows 7 PC with a spare USB port (direct 500mA connection required; do not use a bus-powered hub)
- 5V DC, 500mA power supply

**Note:** In the following sections, software-related items are identified by bolding. Text in **bold** refers to items directly from the EV kit software. Text in **bold and underlined**  refers to items from the Windows operating system.

#### **Procedure**

The EV kit is fully assembled and tested. Follow the steps below to verify board operation:

- 1) Download and install the latest version of the EV kit software from **www.maximintegrated.com**:
	- Search for **MAX9278**. Then select MAX9278 **| Design Resources | Software | GMSL SerDes Evaluation Kit Software-Dallas uC | MAXSerDesEV-D\_Vxxxx\_Install.zip**.
	- Connect the USB cable from the PC to the deserializer board. A Windows message appears when connecting the EV kit board to the PC for the first time. Each version of Windows has a slightly different message. If you see a Windows message stating **ready to use**, proceed to the next step; otherwise, open the USB driver installation help file PDF to verify that the USB driver was installed successfully.
- 2) Verify that jumpers on the deserializer board are in their default positions, as shown in Figure 12.
- 3) Verify that jumpers on the serializer board are in their default positions, as shown in Figure 13.
- 4) Complete system setup, as shown in Figure 1.
	- Connect FAKRA cable from OUT+ terminal on serializer board to IN+ terminal on deserializer board.
	- Connect function generator output to MAX9275/ MAX9279 EV kit header H1\_PCLK\_IN.
	- Connect power supply to +5VIN/GND terminals on serializer board.
- 5) Turn on power supply and function generator.
- 6) Verify that LED\_PWR on the EV kit turns on, indicating that deserializer board is powered.
- 7) Verify that LED\_PWR on the MAX9275/MAX9279 EV kit turns on, indicating that serializer board is powered.
	- Verify that LED10 (LOCK) on the deserializer board turns on, indicating that the link has been successfully established. If LED\_LOCK is off or LED\_ERROR is on, go to the *Troubleshooting* section at the end of this document and fix the problem before continuing.
- 8) Start the EV kit software from **Start | Programs | Maxim Integrated | MAXSerDesEV-D | MAXSerDesEV-D**.
- 9) The **Configuration Settings** window opens (Figure 2) and the GUI automatically searches for any active listener in both I2C and UART mode and identifies the valid GMSL products. Once any valid device is identified, the corresponding configuration jumpers are displayed to help users configure the SerDes.
- 10) If an operating evaluation board with a Dallas microcontroller is not found, a window opens warning as such (see Figure 3). Press **OK** to continue and start the GUI anyway, or press **Cancel** to terminate the application. See the *Troubleshooting* section at the end of this document to fix the problem before continuing. When an operating Dallas microcontroller is found, the GUI searches for active listeners with known **Device ID** code. If found, the GUI identifies the device under test (DUT) and displays the corresponding list of jumpers on the EV board that must be set for the board to operate as desired.
- 11) Jumper settings in the **Configuration Settings** window are for user reference as a guide to properly configure the evaluation board. Jumper selection on the GUI does not affect the board's operation.
- 12) While the **Configuration Settings** window is open, the **Identify Devices** button can be pressed to search for devices connected. If the devices cannot be identified, the most likely cause is an improper jumper setting. See the *Troubleshooting* section at the end of this document to fix the problem before continuing.
- 13) Press the **Connect** button to move on to the **Evaluation Kit** window (Figure 4).
- 14) Press the **Read All** button to read all registers on the SerDes.

### MAX9278A/MAX9282A Evaluate: MAX9278A/MAX9282A

### **Detailed Description of Software**

#### To start the EV kit GUI, select **Start | Programs | Maxim Integrated | MAXSerDesEV-D | MAXSerDesEVGUI-D**.

#### **Configuration Settings Window**

The **Configuration Settings** window (Figure 2) is the first window that opens after program launch. It allows the user to specify evaluation board setup and mode of operation.

#### **Controller Group Box**

In the **Controller** group box, select **Coax** or **STP** from the **LinkType** drop-down list, **I2C** or **UART** from the **Bus** drop-down list, and whether the **Serializer** or **Deserializer** should connect to the USB controller. Upon changing any of these parameters, any conflicting jumper settings are highlighted, guiding the user to check and make the corresponding changes to the evaluation boards. Only **LinkType** and **Device Address** selections on the **Configuration Settings** window affect the EV kit operation. Other items, including jumper selection, are for user reference only.

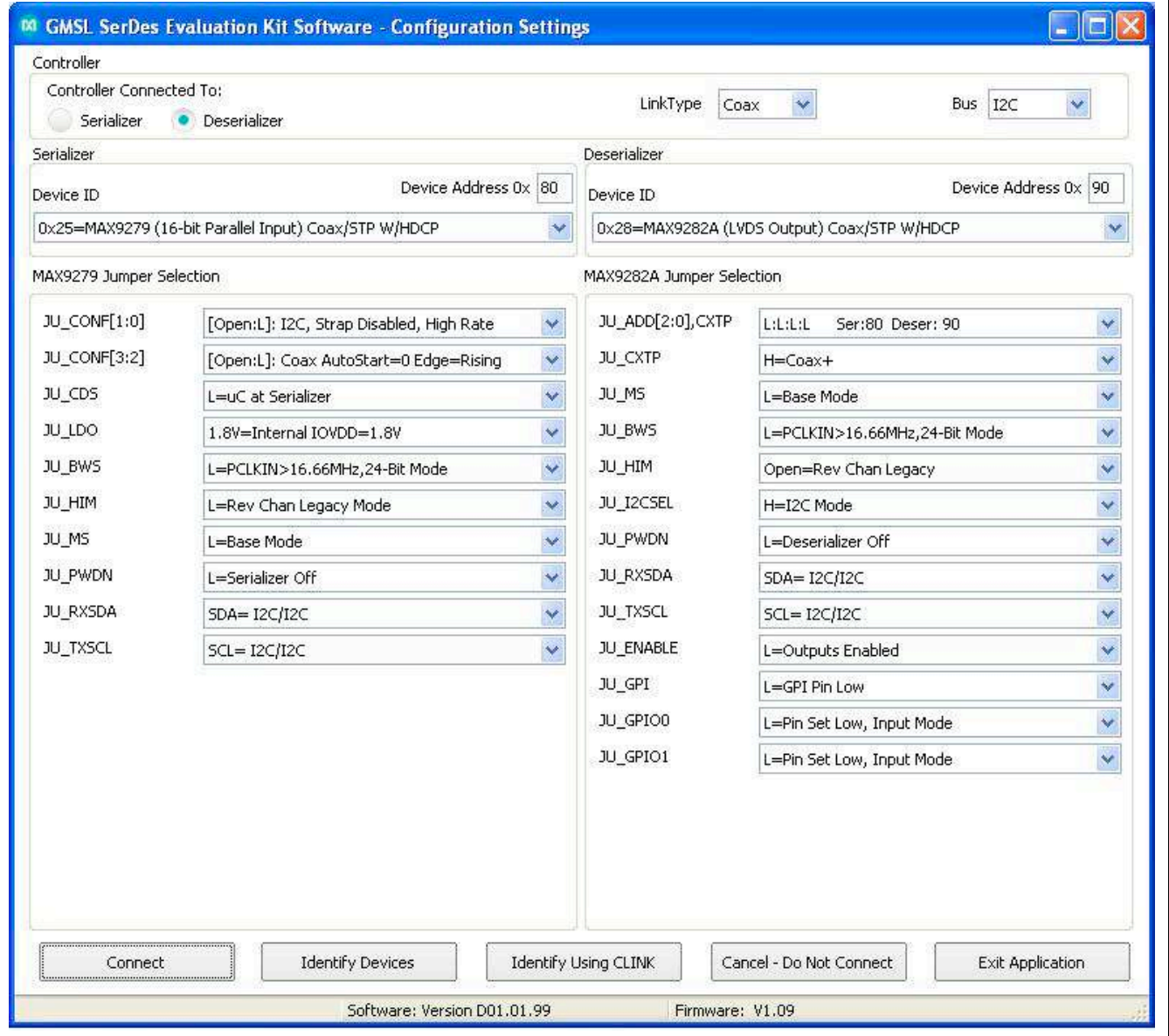

*Figure 2. MAXSerDesEV-D Evaluation Kit Software (Configuration Settings Window)*

### MAX9278A/MAX9282A Evaluate: MAX9278A/MAX9282A

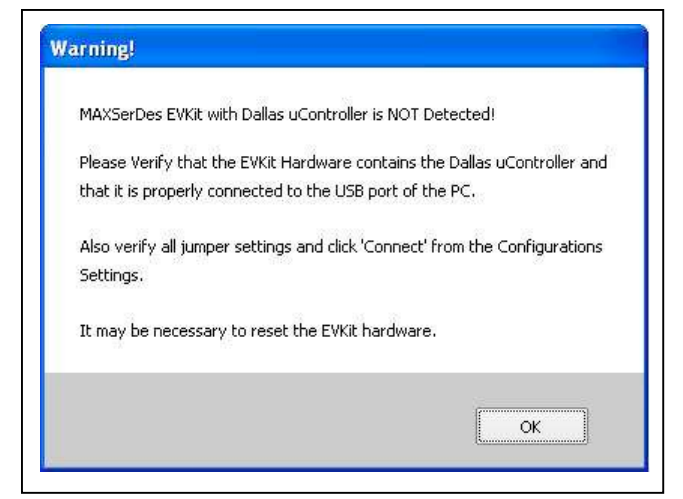

*Figure 3. MAXSerDesEV-D Evaluation Kit Software (Warning!) No uC Found*

#### **Serializer and Deserializer Jumper Selection Blocks**

The **Serializer Jumper Selection** and **Deserializer Jumper Selection** blocks list jumpers for the selected **Device ID**s and display the correct shunt positions based on the conditions selected in the **Controller** group box.

#### **Identify Devices Button**

The **Identify Devices** button causes the GUI to scan the system and hunt for slave addresses selectable by the SerDes input address pins. Upon successful communication, the identified **Device ID** and the corresponding jumper lists are displayed on the SerDes block. It is also possible to select a device from the list in the **Device ID** dropdown list and manually change the slave address in the **Device Address** edit box. It is a good practice to utilize the **Identify Devices** function and verify communication with the DUTs before attempting to **Connect**.

Figure 12 and Figure 13 show jumper settings on the SerDes PCBs for coax cable and I2C communication with the USB controller connected to the deserializer board. Refer the respective deserializer IC data sheet for detailed configuration information. See Table 1 for PCB jumper descriptions.

#### **Connect Button**

The **Connect** button opens up the **Evaluation Kit** window. The GUI reads the SerDes registers and updates the register maps for both. Successful register map updates are indicated by green LED indicators. In case of a communication problem, the LED indicators turn red.

#### **Cancel - Do not Connect Button**

The **Cancel - Do not Connect** button opens the **Evaluation Kit** window without attempting to connect to the on-board microcontroller. Although there is no communication with the microcontroller, all functions and tabs corresponding to the selected **Device ID**s become active once there.

#### **Evaluation Kit Window**

The **Evaluation Kit** window shown in Figure 4 provides access to all internal functions of the DUTs by means of reading and writing registers through different tabs to allow the user to evaluate various functions of the SerDes.

The **Read All** button updates the SerDes' device maps by reading the internal registers of the DUTs.

The **Serializer** group box provides pushbuttons to update the serializer register map from the DUT using the **Read all MAX9279** button. The **Load** button reads and updates registers from a previously saved file. The **Save** button saves the current register contents into a new file for future reference.

The **Deserializer** group box provides pushbuttons to update the deserializer's register map from the DUT using the **Read All MAX9282A** button. The **Load** button reads and updates registers from a previously saved file. The **Save** button saves the current register contents into a new file for future reference.

The **Open Configuration** button opens the **Configuration Settings** window for any configuration change. Use the **Open Configuration** and **Connect** buttons to go back and forth between the **Configuration Settings** window and the **Evaluation Kit** window.

The **Wake Up** button applies the register write sequence described in the IC data sheets to wake the DUTs from sleep mode.

#### **MAX9279 Tab**

The **MAX9279** tab (Figure 4) lists the serializer's bitmaps. The **Read** and **Write** buttons in each register group box allow read/write access for each bit or group of bits that specify a function or condition, as defined in the serializer

IC data sheet. The color of the small LED indicator next to the **Read/Write** buttons indicates the communication status. Green indicates successful communication and red indicates failed communication.

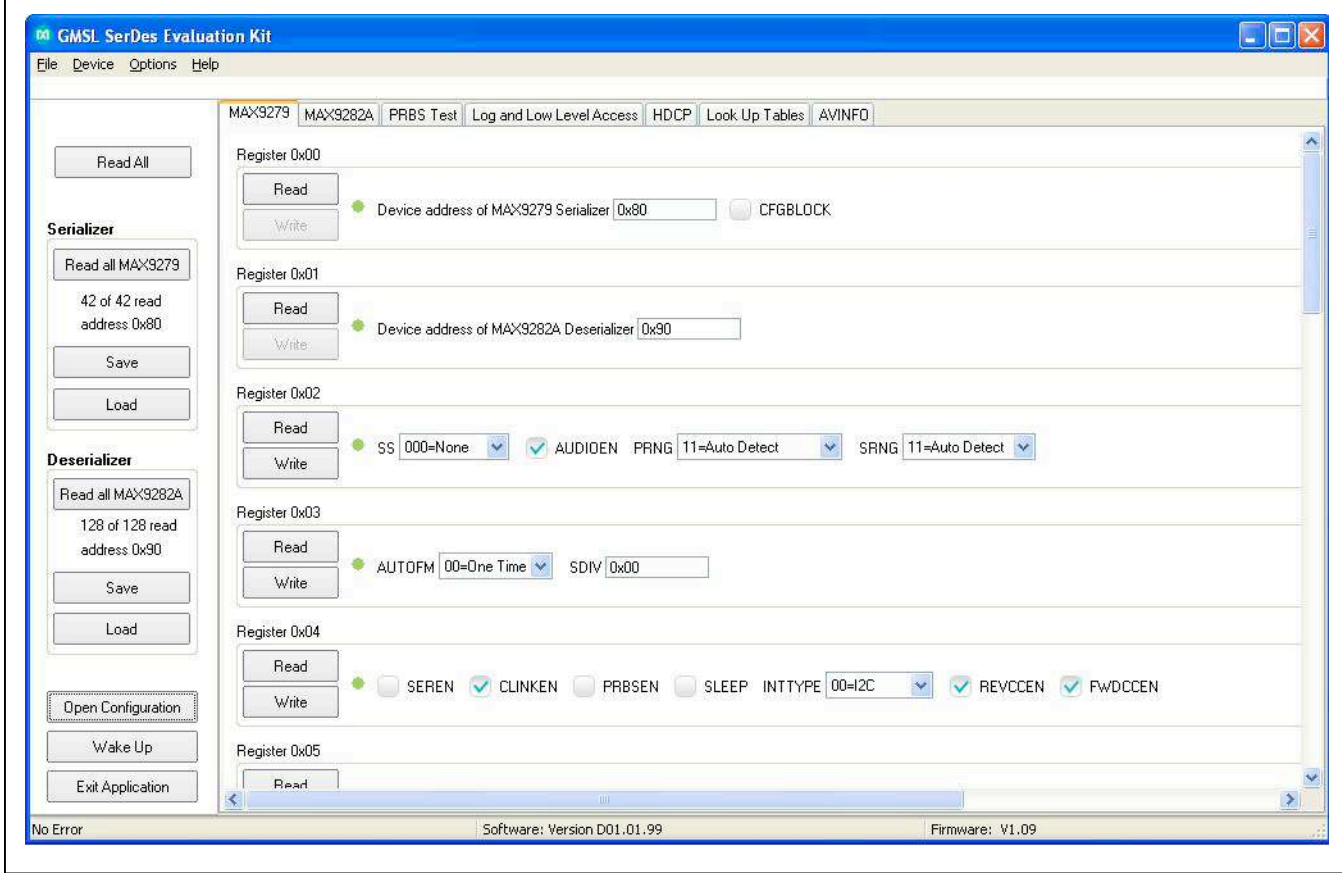

*Figure 4. MAXSerDesEV-D Evaluation Kit Software (MAX9279 Tab)*

## MAX9278A/MAX9282A Evaluate: MAX9278A/MAX9282A

#### **MAX9282A Tab**

The **MAX9282A** tab (Figure 5) lists the deserializer's registers and bitmaps. The **Read** and **Write** buttons in each register group box allow read/write access for each bit or group of bits that specify a function or condition, as defined in the deserializer IC data sheet. The color of the small LED indicator next to the **Read/ Write** buttons indicates the communication status. Green indicates successful communication and red indicates failed communication.

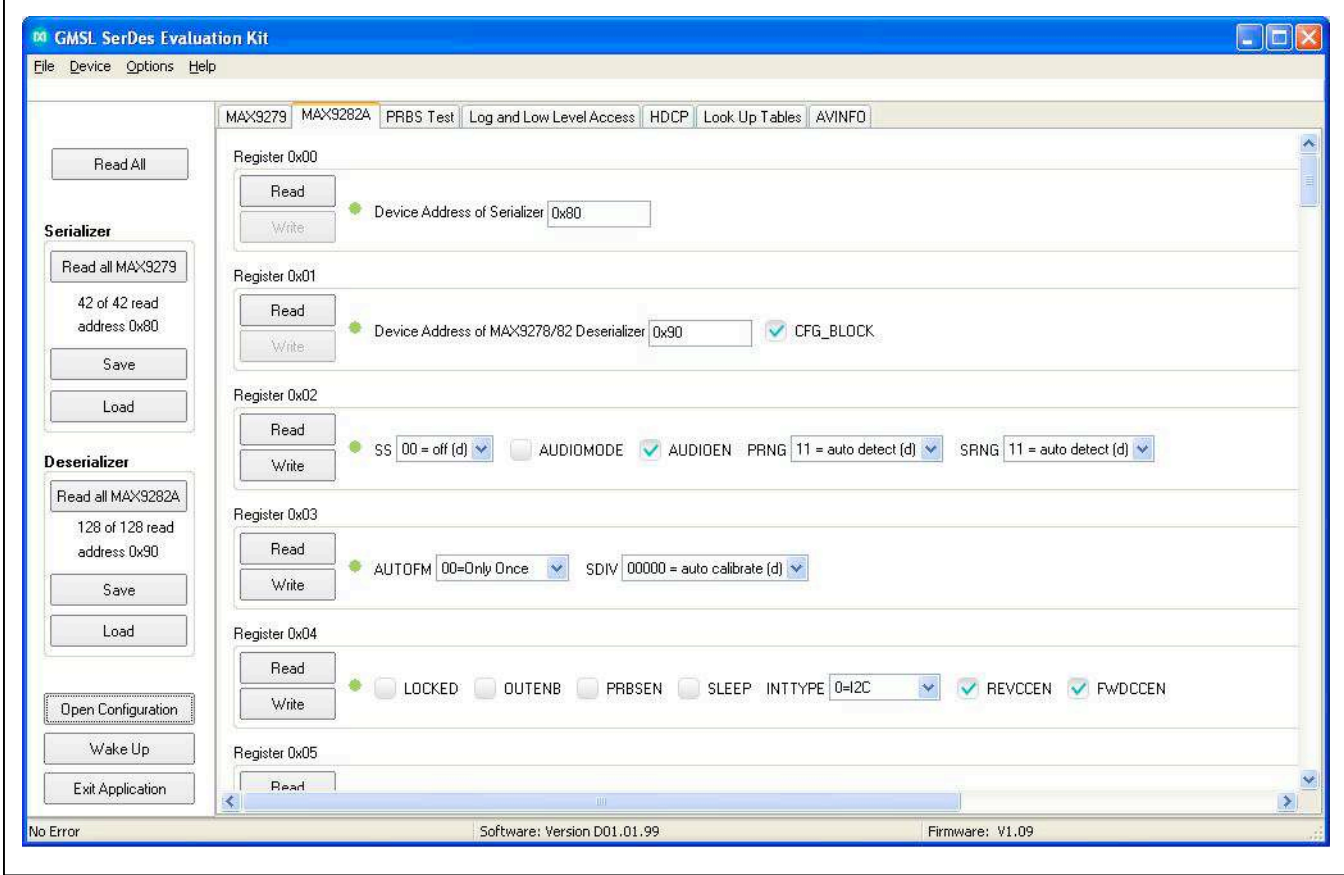

*Figure 5. MAXSerDesEV-D Evaluation Kit Software (MAX9282A Tab)*

## MAX9278A/MAX9282A Evaluate: MAX9278A/MAX9282A

## MAX9278A/MAX9282A Evaluate: MAX9278A/MAX9282A

#### **PRBS Test Tab**

The **PRBS Test** tab (Figure 6) facilitates pseudorandombit sequence (PRBS) testing. Upon pressing the **Start** button, the SerDes registers are programmed (per a defined sequence in the IC data sheets) to perform a PRBS error-rate test. Enter the test duration (maximum 32,767s = 9.1hrs) in the **Duration** edit box and press **Start** to begin the test. At the end of the specified elapse time, the number of bit errors are read from the **PRBSERR** register and displayed in the **PRBS Error Counter** box.

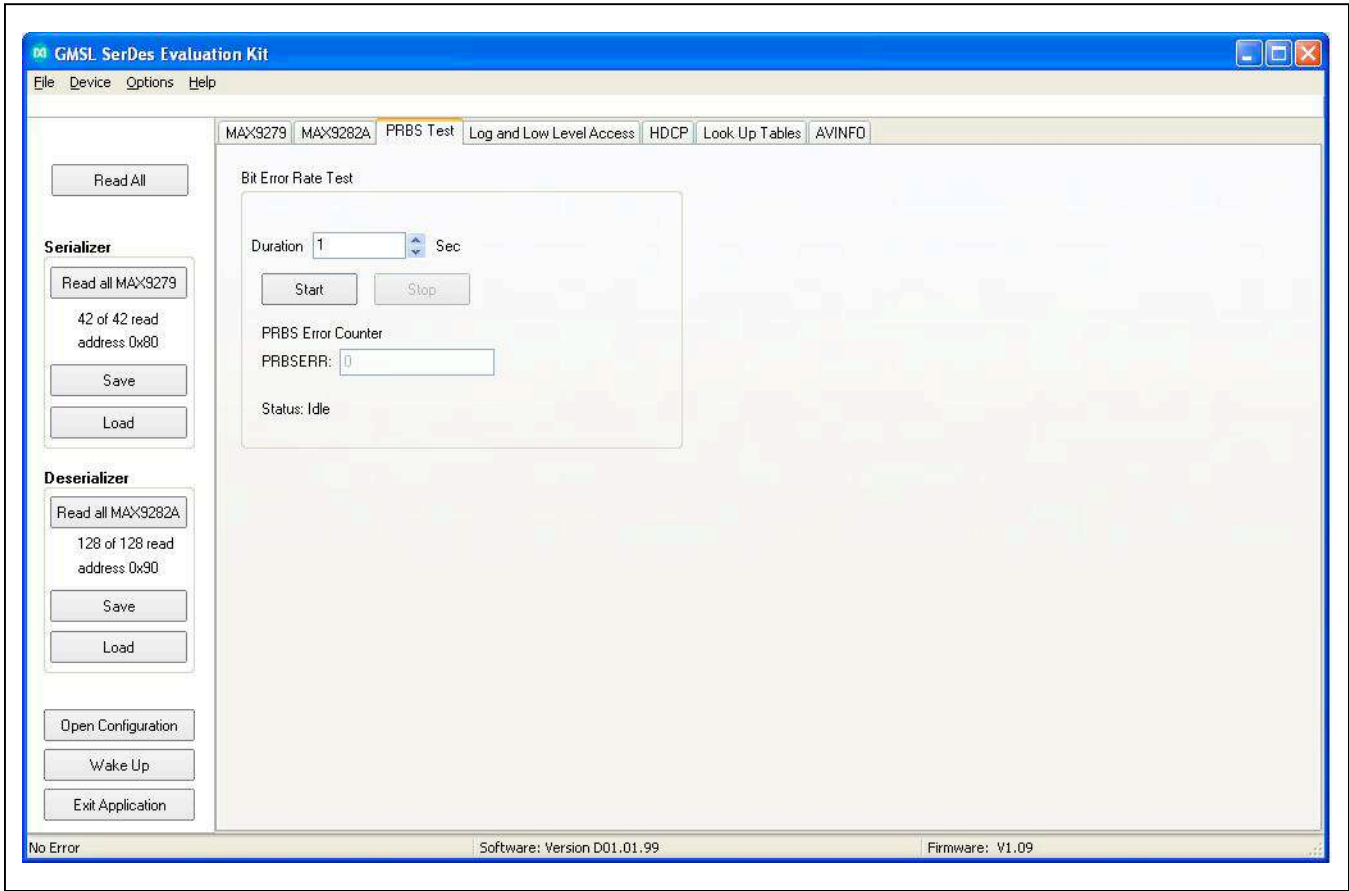

*Figure 6. MAXSerDesEV-D Evaluation Kit Software (PRBS Test Tab)*

## MAX9278A/MAX9282A Evaluate: MAX9278A/MAX9282A

#### **Log and Low Level Access Tab**

The **Log and Low Level Access** tab (Figure 7) logs all activities between the GUI and DUTs.

The **Register Access** group box allows 1-byte read or writes of the specified **Device Address** and **Register Address**. Press the **Send String to EVKIT** button to communicate with devices that are not registerbased (such as the MAX7324). User-supplied devices requiring other interface protocols must use the **Raw TX byte codes** to communicate. Note that in bypass mode, raw data is passed to the user-supplied slave device directly without modification.

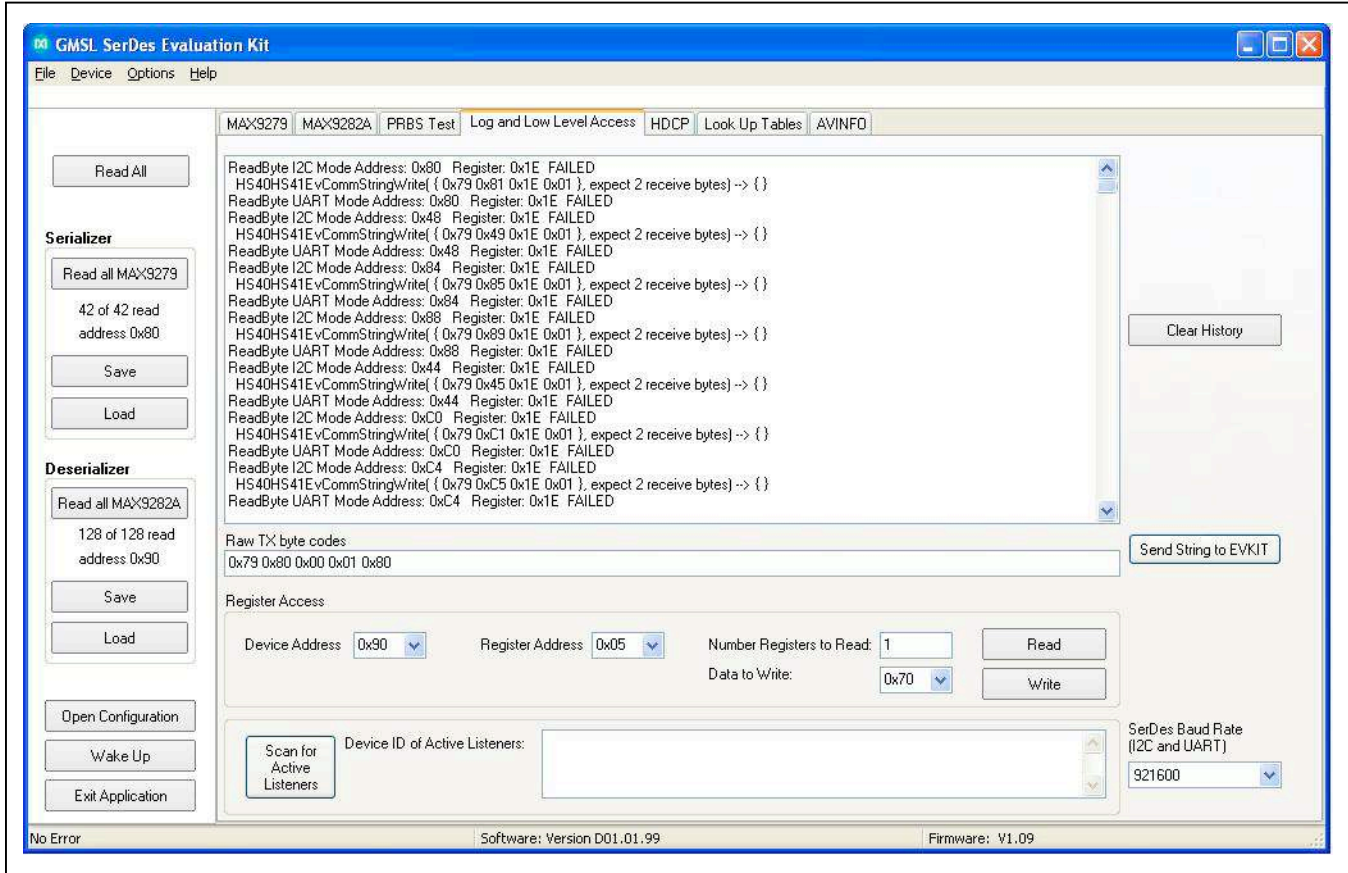

*Figure 7. MAXSerDesEV-D Evaluation Kit Software (Log and Low Level Access Tab)*

## MAX9278A/MAX9282A Evaluate: MAX9278A/MAX9282A

### **HDCP Tab**

The **HDCP** tab (Figure 8) is viewable only for SerDes that support the HDCP function. The HDCP registers of both SerDes are listed side-by-side with **Read** and **Write** buttons for each register. **Authenticate** and **Enable**  **Encryption** pushbuttons initiate the HDCP verification process. At the end of the operation, the color of the LED indicator turns green to indicate success or red to indicate failure of the function. **Note:** This tab is only functional for DUTs that support the HDCP function.

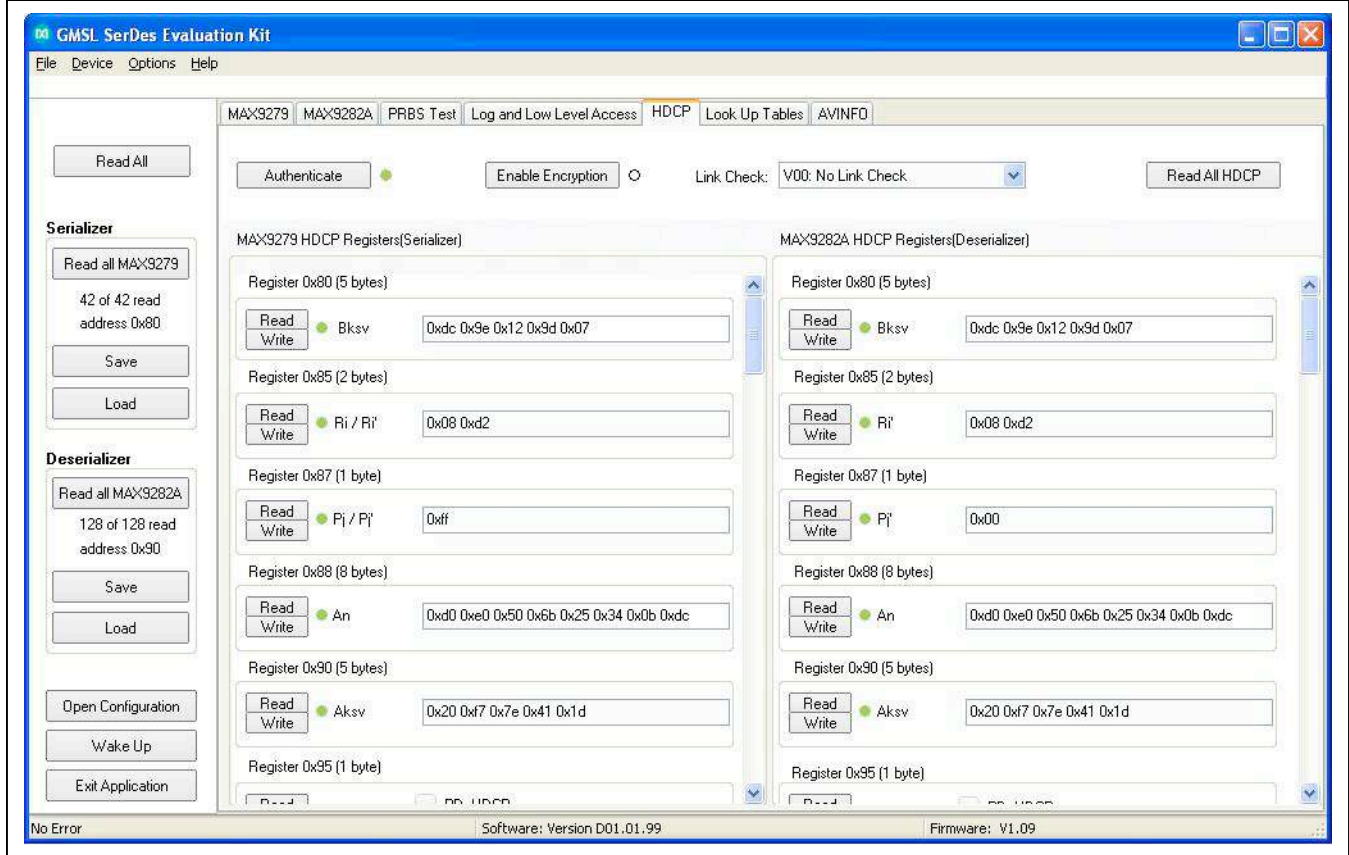

*Figure 8. MAXSerDesEV-D Evaluation Kit Software (HDCP Tab)*

## MAX9278A/MAX9282A Evaluate: MAX9278A/MAX9282A

#### **Look Up Tables Tab**

The **Look Up Tables** tab (Figure 9) provides access to the lookup tables (LUTs) of the deserializer. Use this tab to program, view, and edit the LUT settings of the red, green, and blue colors for color translation. LUT content edits can be performed on the entire 256 bytes of all three colors, of an individual color, or individual pixel of any color table.

The LUT contents can be saved in a .csv file to be used as a template or can be uploaded from an existing file. Sample LUT content is provided in the evaluation kit GUI.

If any of the **Save to File** or **Read from File** functions are executed, the operation progress is shown in the **Read/Write Progress Window** (Figure 10).

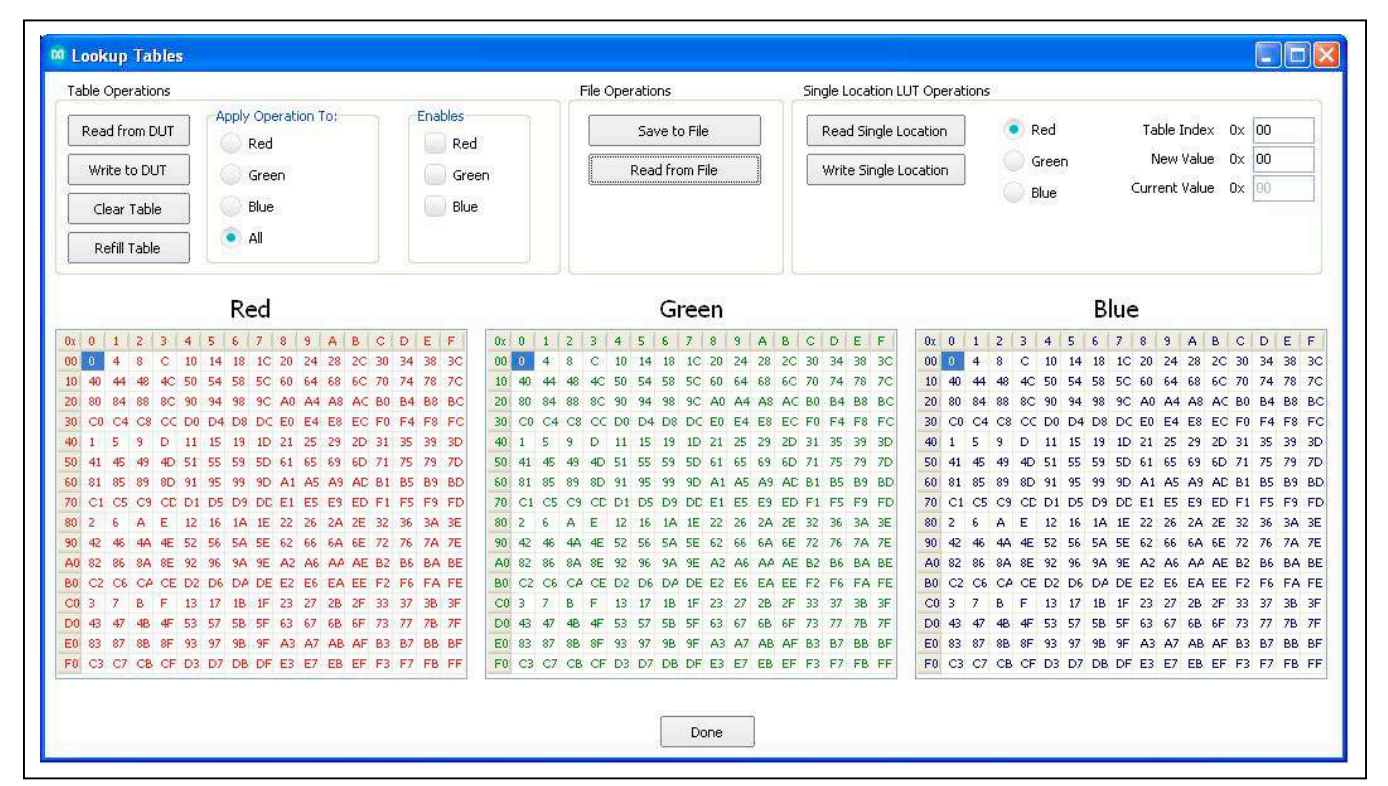

*Figure 9. MAX9278A/MAX9282A Deserializers (Initial Jumper Settings for Coax Link and I2C Communication)*

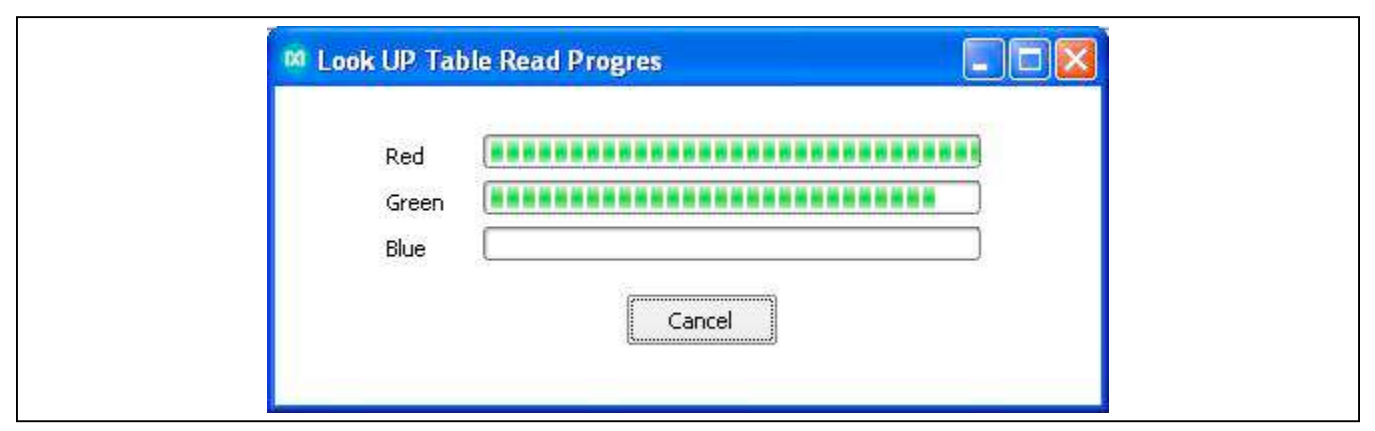

*Figure 10. MAXSerDesEV-D Evaluation Kit Software (Look Up Tables Read/Wrote {Read/Write Progress Window—relevant only to deserializers with image-enhancing capability)*

## MAX9278A/MAX9282A Evaluate: MAX9278A/MAX9282A

### **AVINFO Tab**

The **AVINFO** tab (Figure 11) provides easy read/write access to the general-purpose registers for storing user information. These registers are not associated with any of the IC functions.

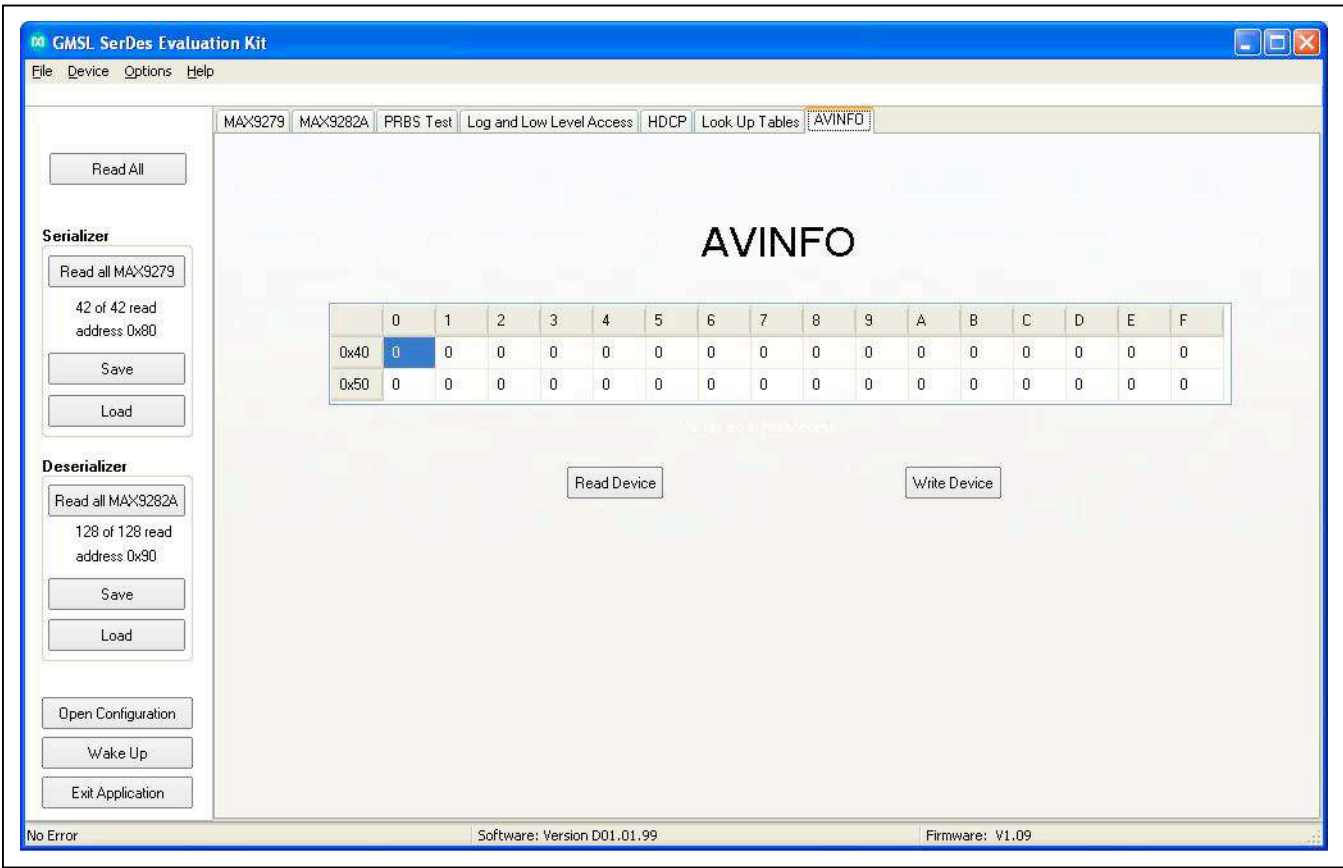

*Figure 11. MAXSerDesEV-D Evaluation Kit Software (AVINFO Tab)*

### **Detailed Description of Firmware**

The DS89C450 microcontroller (U12) runs custom firmware that ensures reliable communication between the PC and DUTs. The firmware records 9-bit even-parity data received from the USB interface while RTS is set, and plays back the 9-bit data with 1.5 stop bits timing when RTS is cleared. Data received by the DUTs is immediately relayed to the USB port.

### **Detailed Description of Hardware**

The MAX9278A/MAX9282A coax EV kit provides a proven design and layout for the GMSL deserializers with the use of a standard FAKRA coax cable. On-board level translators and an easy-to-use USB-PC connection are included on the EV kit.

The deserializer EV kit board layout is divided into three principal sections:

- 1) Power-supply circuitry (on-board LDO regulators U2 and U3 power the AVDD, DVDD, and IOVDD supplies from +5VIN)
- 2) MAX9278A/MAX9282A and support components
- 3) Microcontrollers (U10, U12) and support components

#### **On-Board USB Interface**

The EV kit board provides UART and I2C interface (through U12 and U14), which is intended to operate while both SerDes boards are powered and properly configured.

#### **User-Supplied Interface**

To use the EV kit with a user-supplied interface, connect "external" controller signals to the corresponding pins on the EXT\_UC (J12) header. If the signal level of the external controller is different from the on-board AVDD, then remove the J16 shunt and connect an external controller  $V_{\text{DD}}$  signal to the J16 header as well.

#### **Power-Supply Block**

The EV kit can be powered from the USB port, a 5V power supply, a 12V AC adapter jack, or dedicated power source for each of the AVDD, DVDD, and IOVDD signals. Header VIN selects between the 5V USB supply, +5VIN applied on the +5VIN (J39) wire loop, or the regulator (which is sourced from the 12V), and then the on-board LDOs generate the AVDD, DVDD, and IOVDD voltages required by the DUTs.

To test the DUTs with voltage levels different from the on-board-generated AVDD, DVDD, and IOVDD levels, move the shunts on the AVDD, DVDD, and IOVDD headers from the INT to EXT positions and apply the desired voltages on the corresponding AVDD\_EXT, DVDD\_EXT, and IOVDD\_EXT terminals.

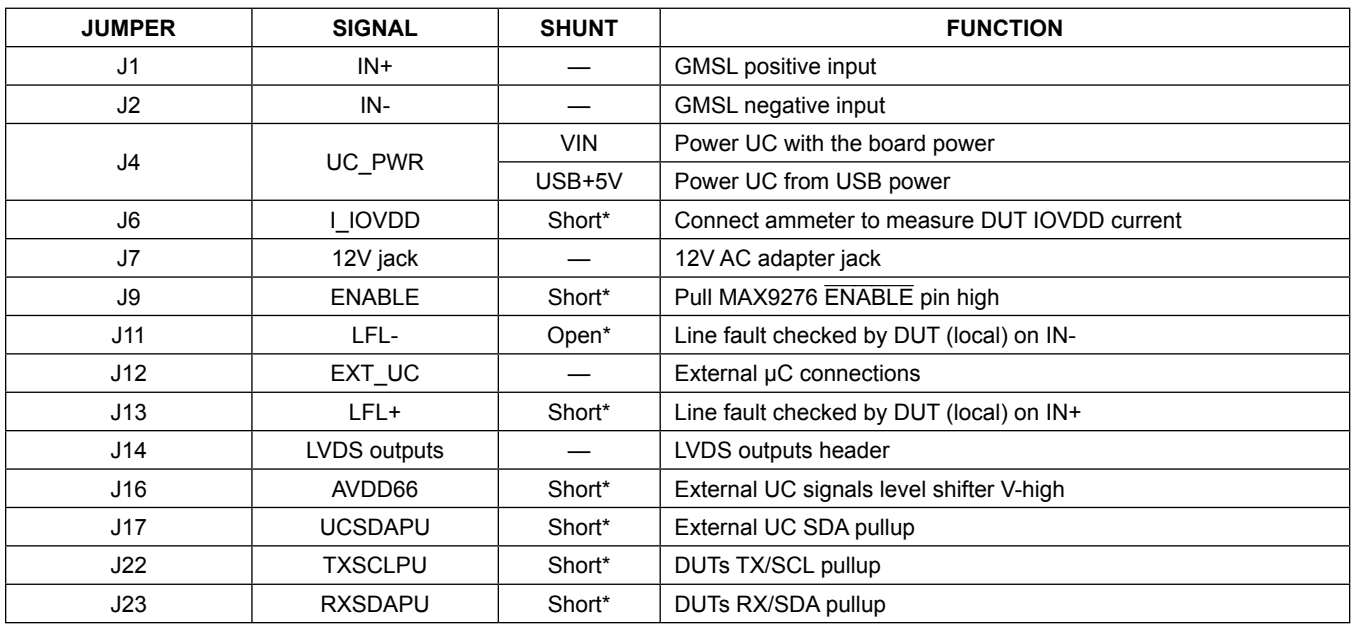

#### **Table 1. Jumper Description**

## MAX9278A/MAX9282A Evaluate: MAX9278A/MAX9282A

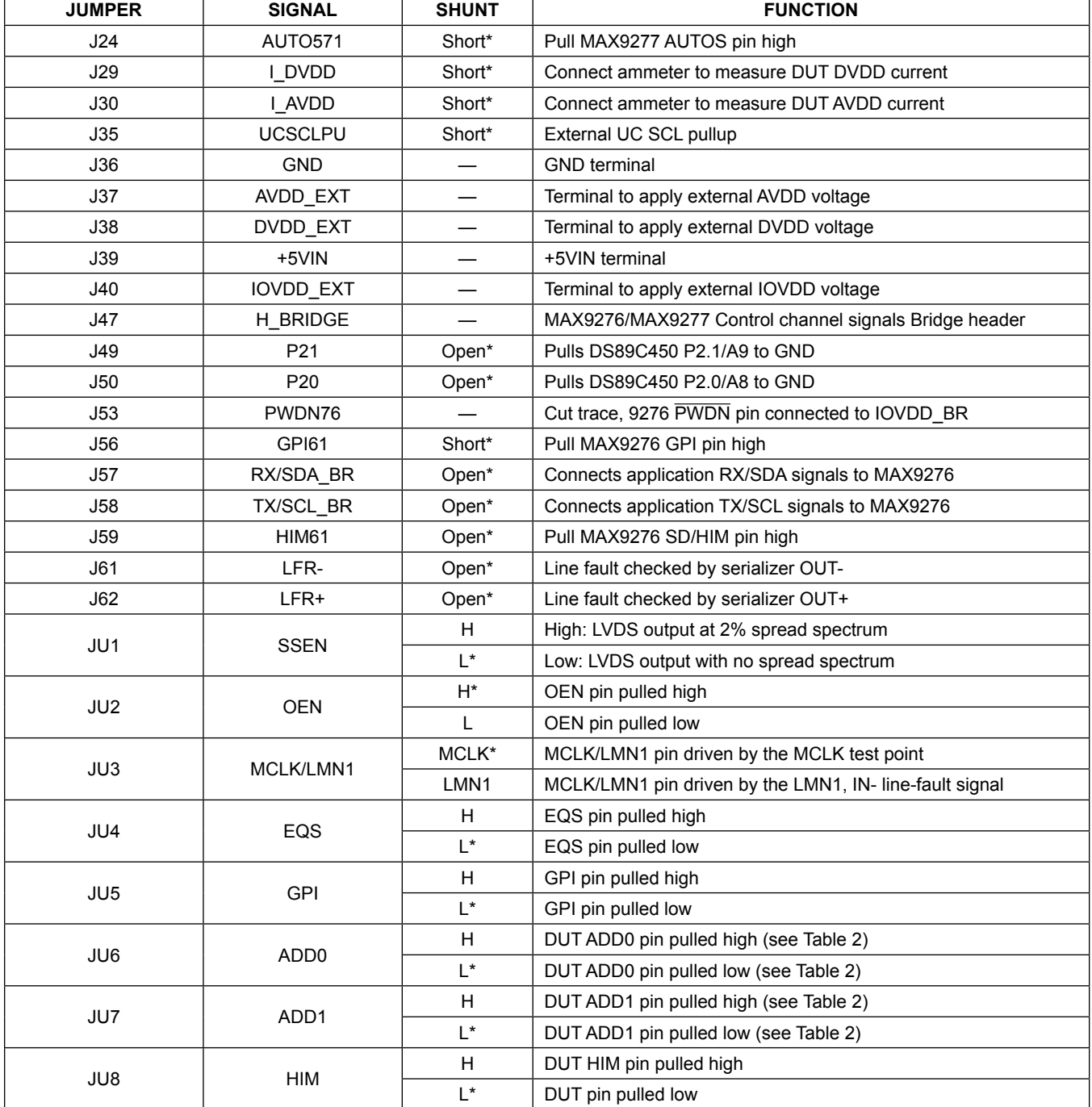

## **Table 1. Jumper Description (continued)**

## MAX9278A/MAX9282A Evaluate: MAX9278A/MAX9282A

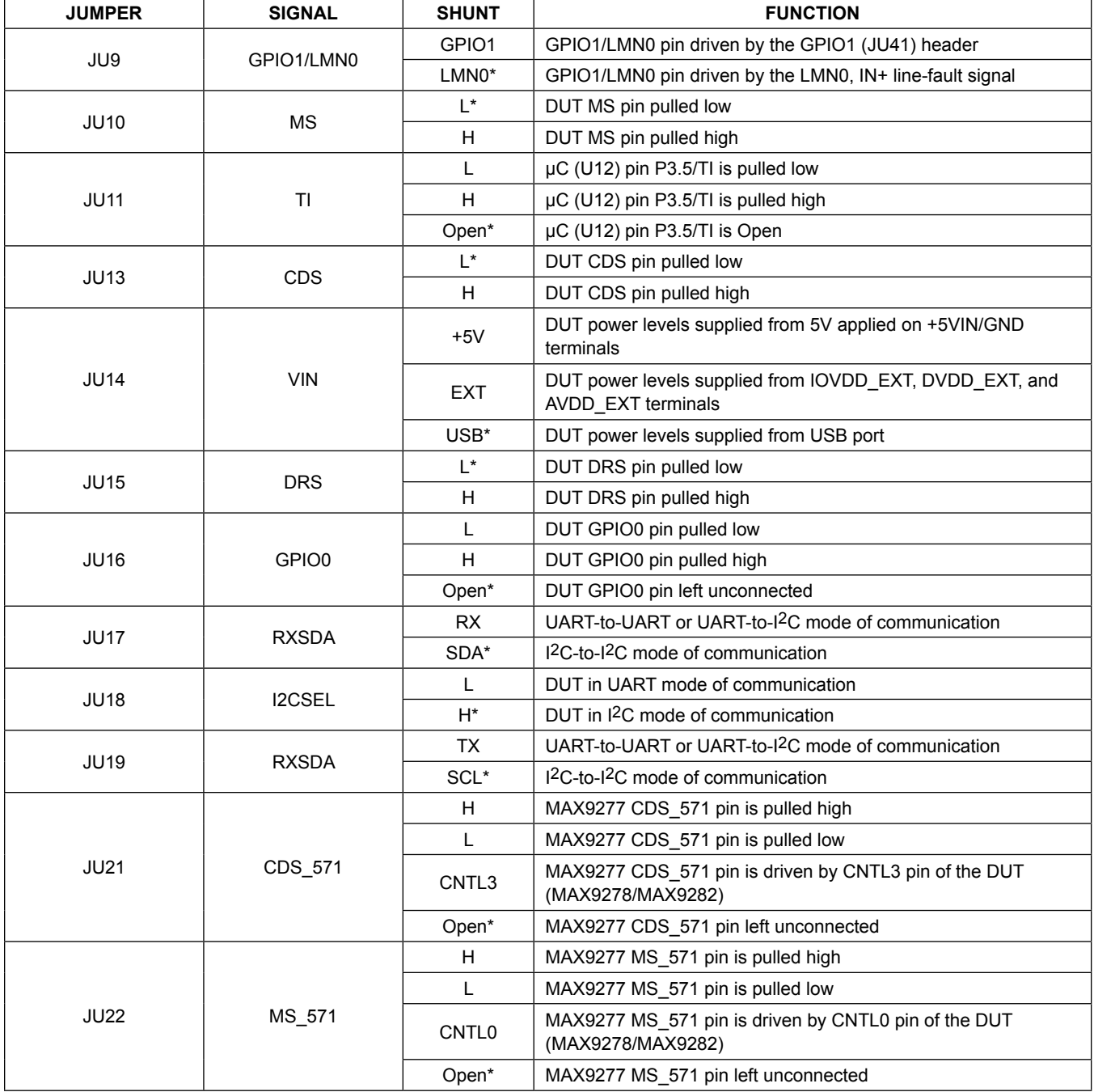

## **Table 1. Jumper Description (continued)**

## MAX9278A/MAX9282A Evaluate: MAX9278A/MAX9282A

## **Table 1. Jumper Description (continued)**

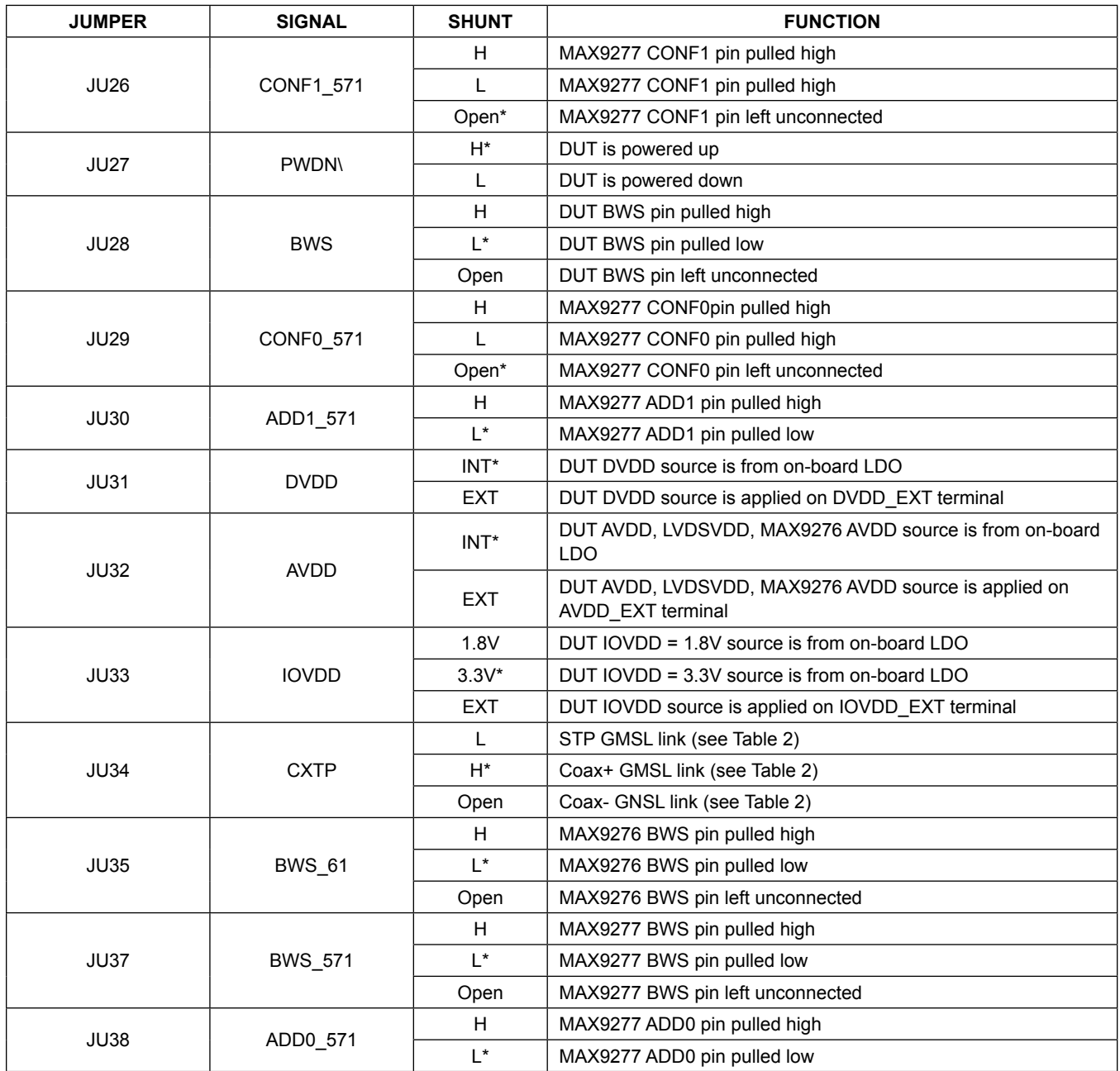

## MAX9278A/MAX9282A Evaluate: MAX9278A/MAX9282A

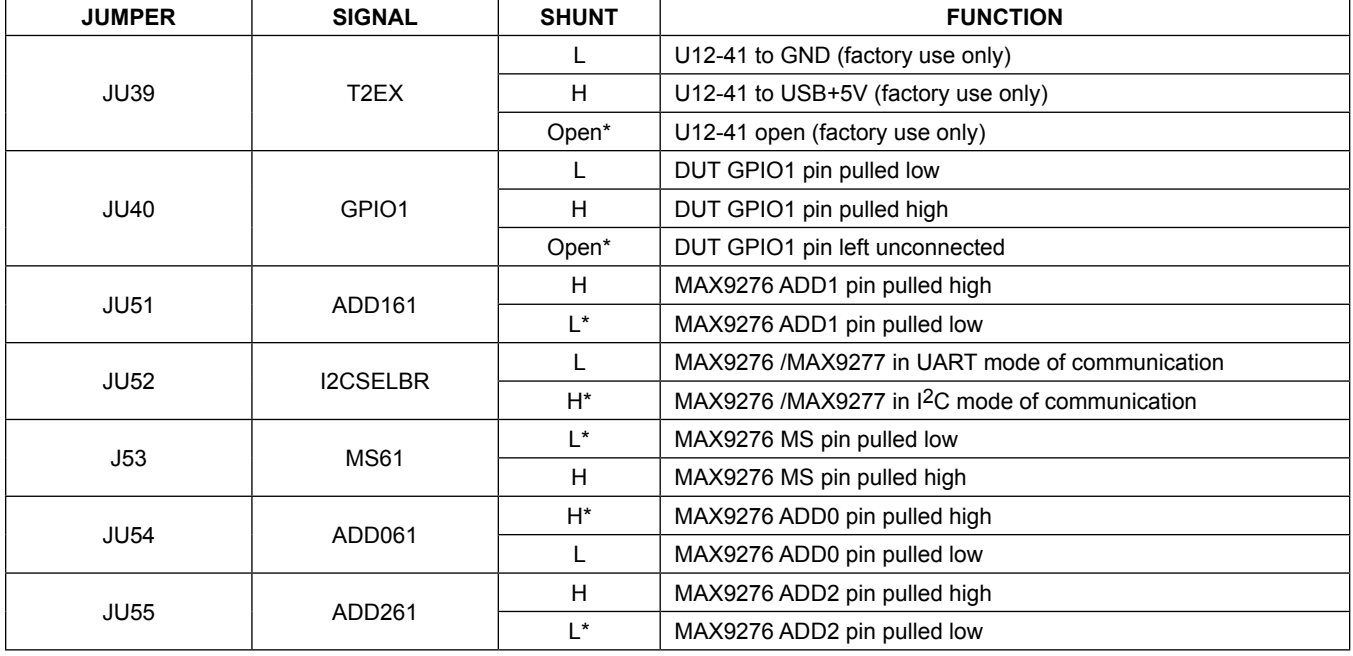

### **Table 1. Jumper Description (continued)**

*\*Default position (selected for coax link and I2C communication).*

### **Table 2. Device Address Selection (register 0x00, 0x01)**

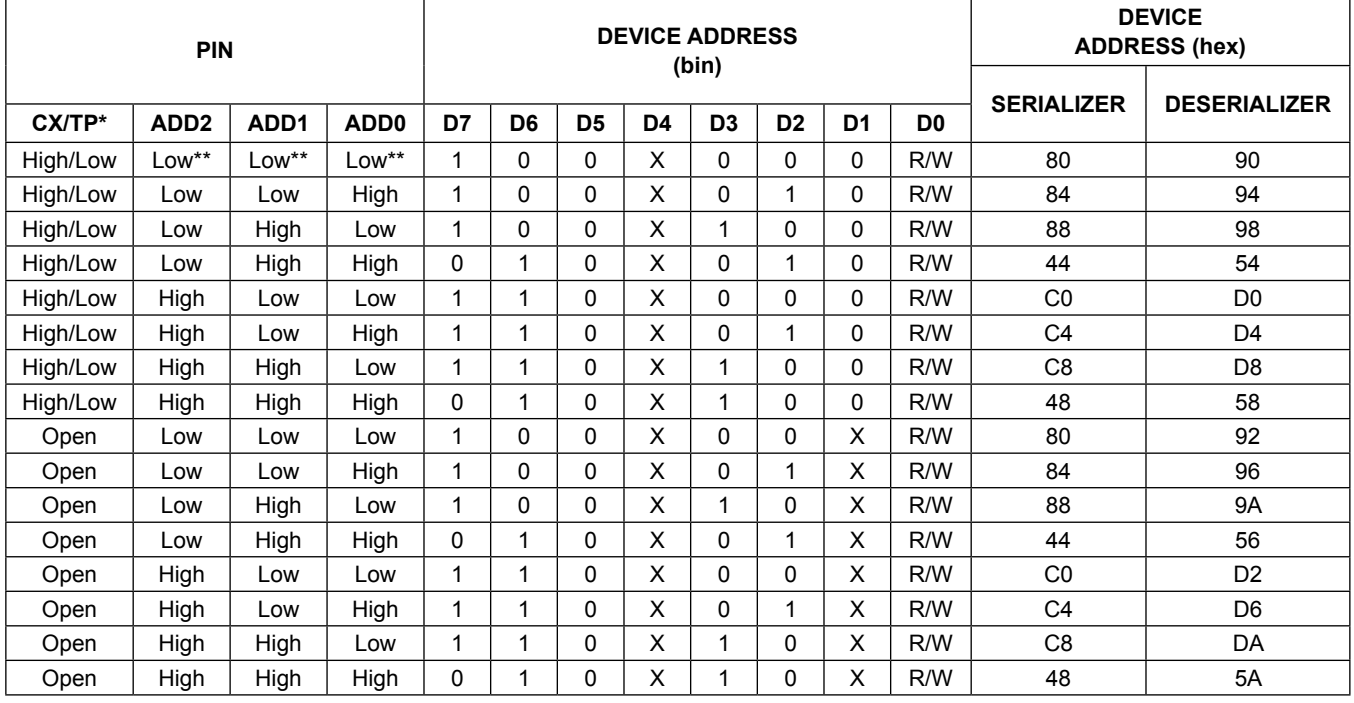

\**CX/TP determines the serial cable type. CX/TP = open = addresses only for coax mode.*

\*\**Default position.*

*X = 0 for the serializer address; X = 1 for the deserializer address*

## MAX9278A/MAX9282A Evaluate: MAX9278A/MAX9282A

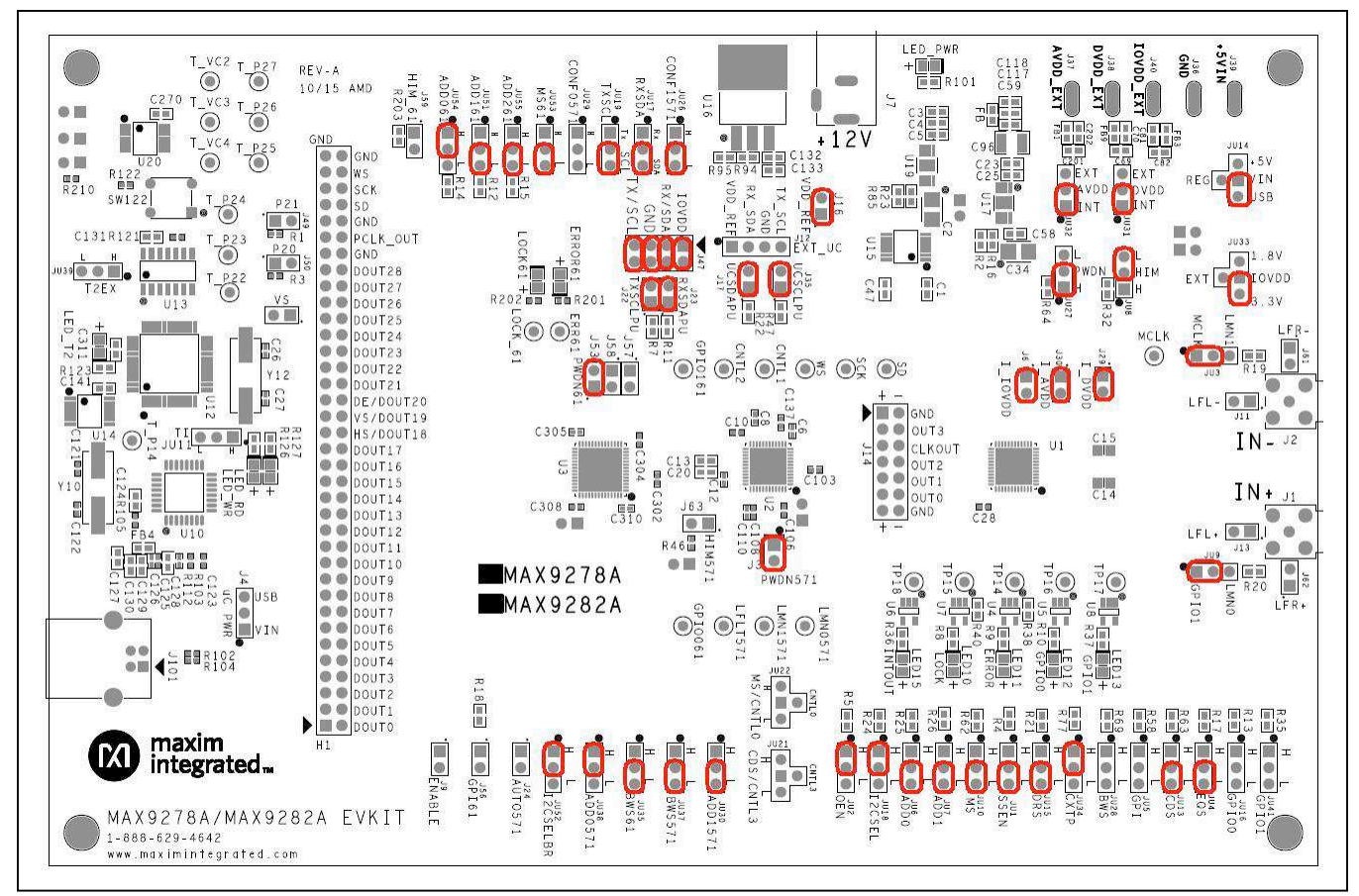

*Figure 12. MAX9278A/MAX9282A Initial Jumper Settings for I2C-COAX Mode*

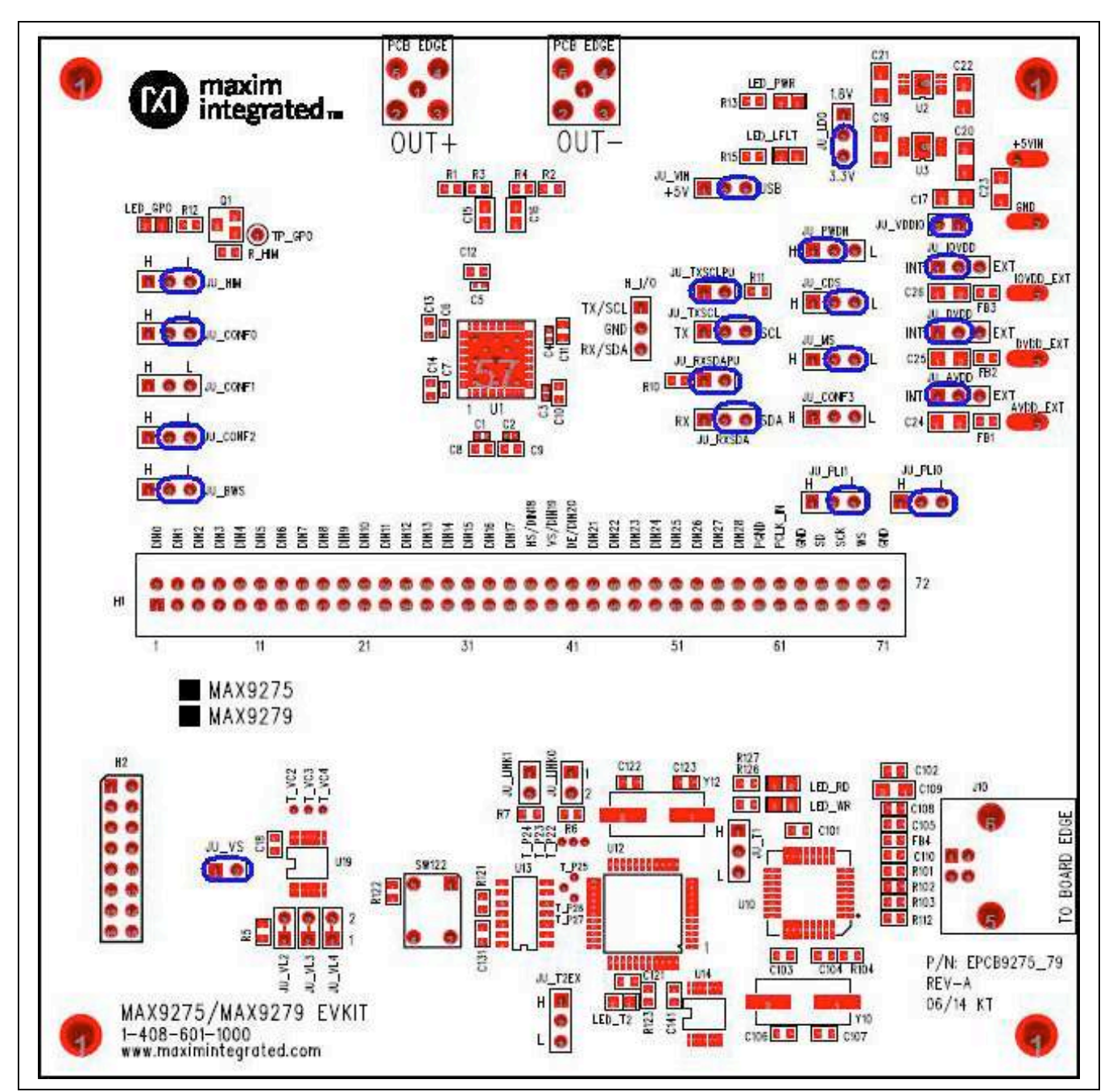

*Figure 13. MAX9275/MAX9279 Initial Jumper Settings for I2C-COAX Mode*

## MAX9278A/MAX9282A Evaluate: MAX9278A/MAX9282A

### **Troubleshooting**

Possible causes of board test failure:

- Coax cable not properly connected between OUT+ of the serializer to IN+ of the deserializer.
- PCLKIN is not applied (e.g., FG output is disabled): Verify signal at the pins on the board.
- PCLKIN function generator output is not correct: Verify signal at the pins on the board.
- Incorrect jumper setting on the deserializer board: Reverify.
- Incorrect jumper setting on the serializer board: Reverify.
- Bus selection on the GUI is not consistent with jumpers' position on the boards: Check and verify that the USB cable has been properly connected.
- USB port has locked: Exit the application/GUI and remove the USB cable from the board and reinsert, then relaunch the GUI.
- Nuvoton μC is not communicating: Exit the application/ GUI and remove the USB cable from the board and reinsert, then relaunch the GUI.
- Deserializer board is faulty: Try a different board (if available).
- Serializer board is faulty: Try a different board (if available).

### **Component Suppliers**

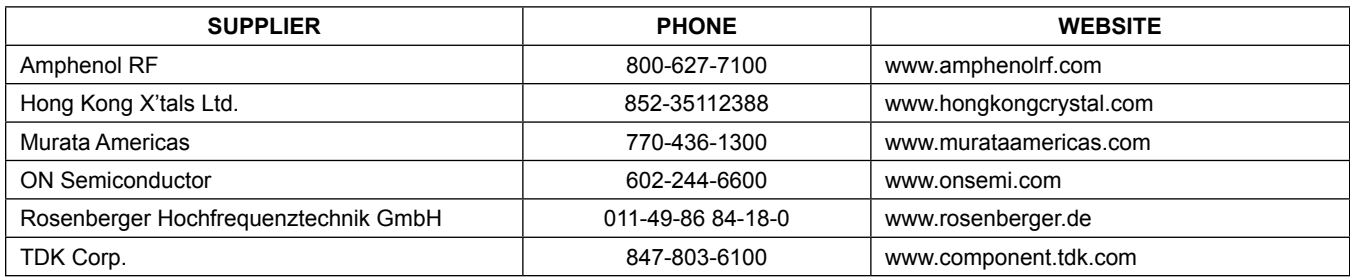

*Note: Indicate that you are using the MAX9278A or MAX9282A when contacting these component suppliers.*

### **Component Lists, Schematics, and PCB Layout Diagrams**

Click on the links below for component information, schematics, and PCB layout diagrams:

- **MAX9278A/MAX9282A EV Kit BOM**
- **MAX9278A/MAX9282A EV Kit Schematics**
- **MAX9278A/MAX9282A EV Kit PCB Layout**

### **Ordering Information**

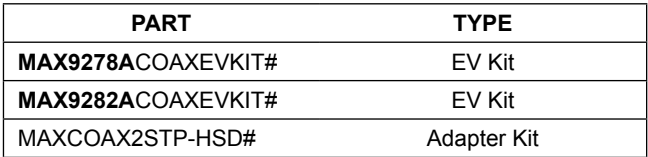

*#Denotes RoHS compliant.*

*Note: The MAX9278A and MAX9282A deserializer coax EV kits are normally ordered with a companion serializer board:*

- *MAX9275 EV kit (MAX9275COAXEVKIT#), or*
- *MAX9279 EV kit (MAX9279COAXEVKIT#)*

## MAX9278A/MAX9282A Evaluate: MAX9278A/MAX9282A

### **Revision History**

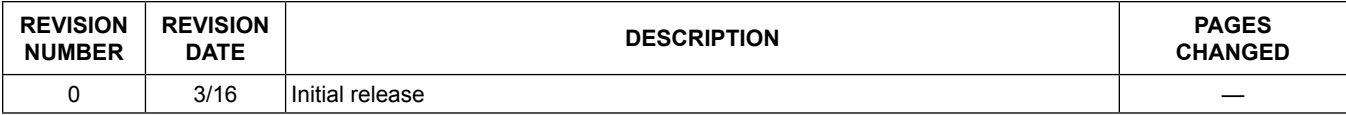

For pricing, delivery, and ordering information, please contact Maxim Direct at 1-888-629-4642, or visit Maxim Integrated's website at www.maximintegrated.com.

*Maxim Integrated cannot assume responsibility for use of any circuitry other than circuitry entirely embodied in a Maxim Integrated product. No circuit patent licenses are implied. Maxim Integrated reserves the right to change the circuitry and specifications without notice at any time.* 

## **TITLE: Bill of Materials DATE: 3/4/16 DESIGN: max9278a\_82a\_evkit\_a**

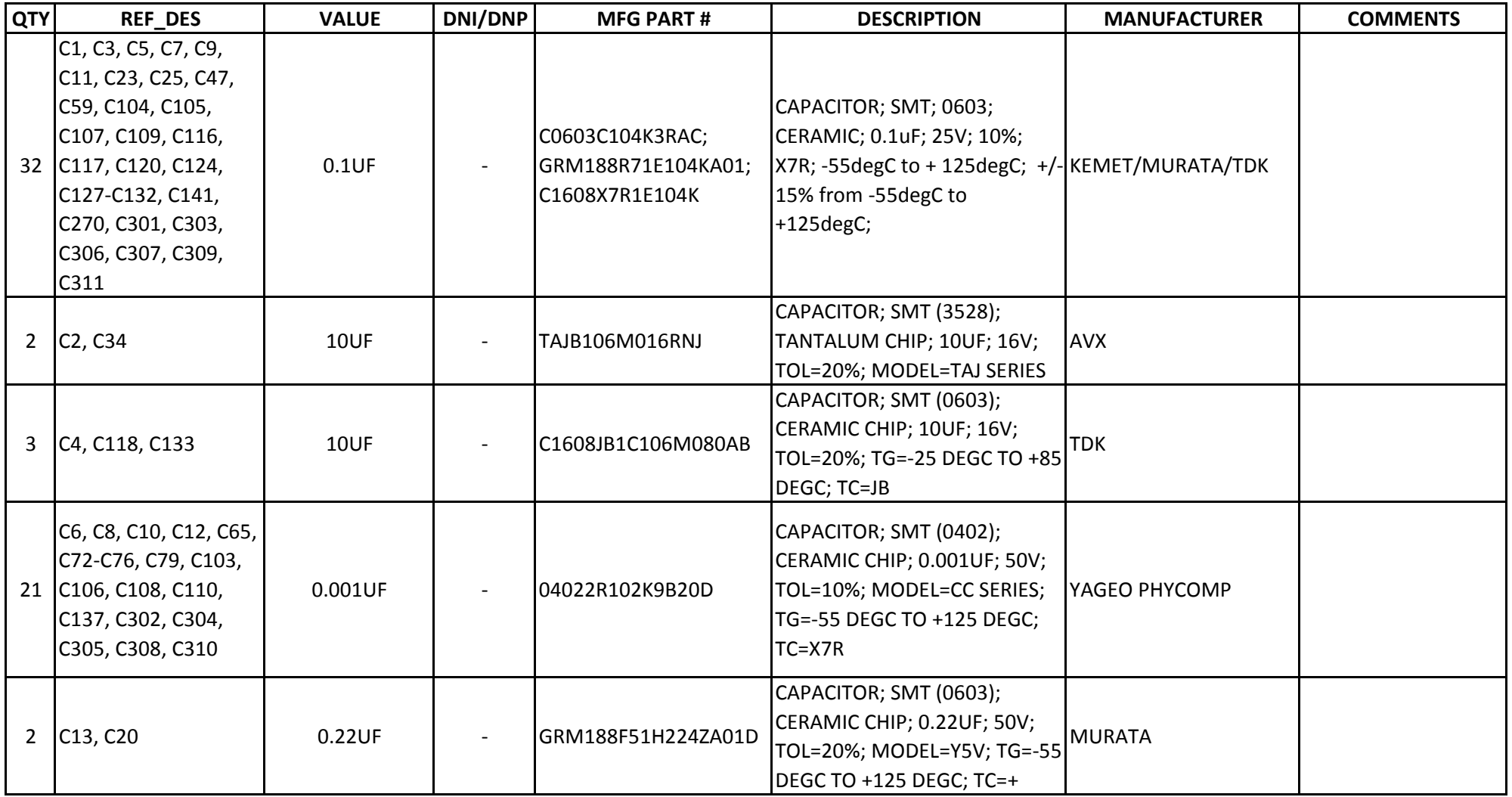

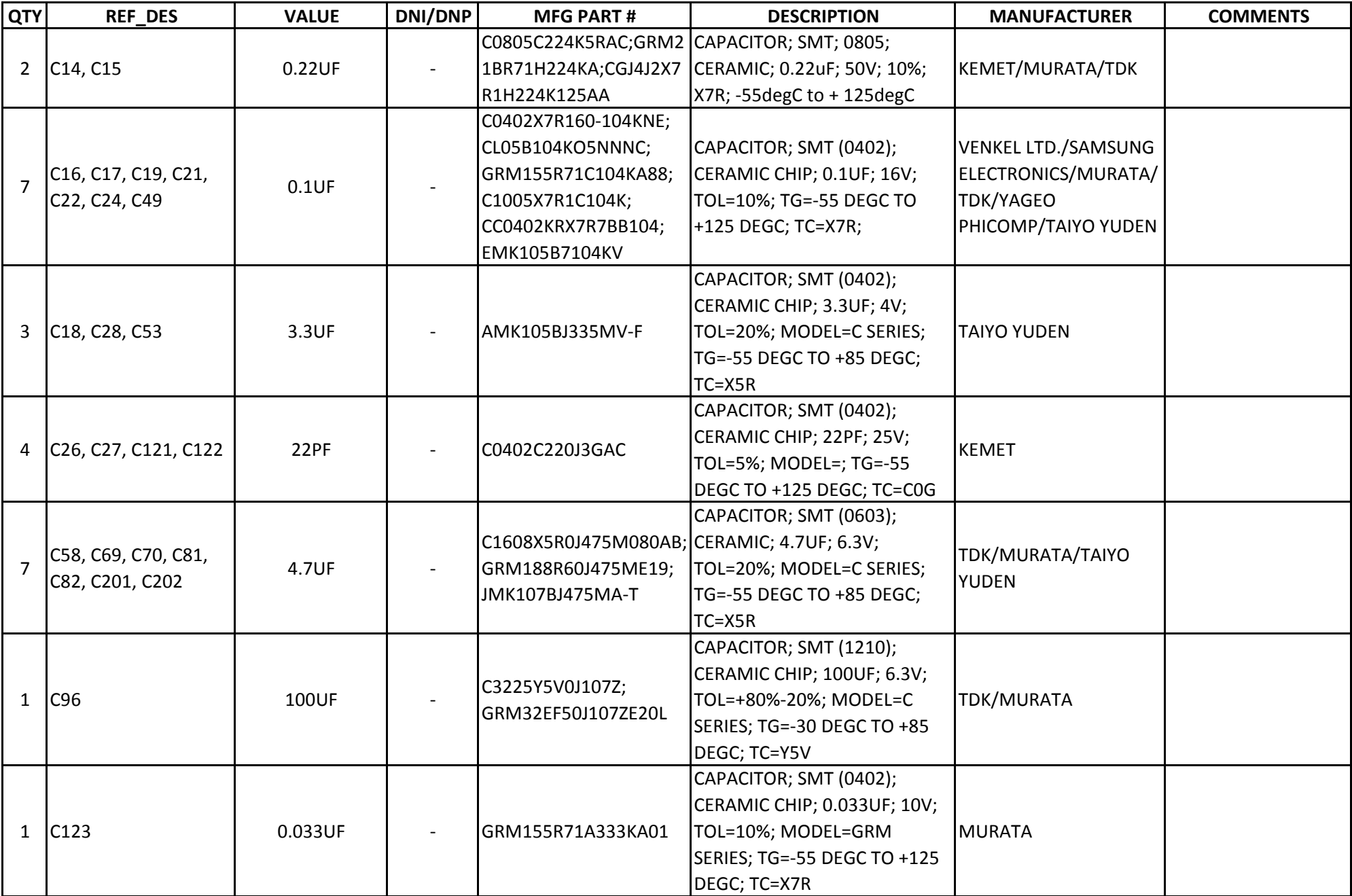

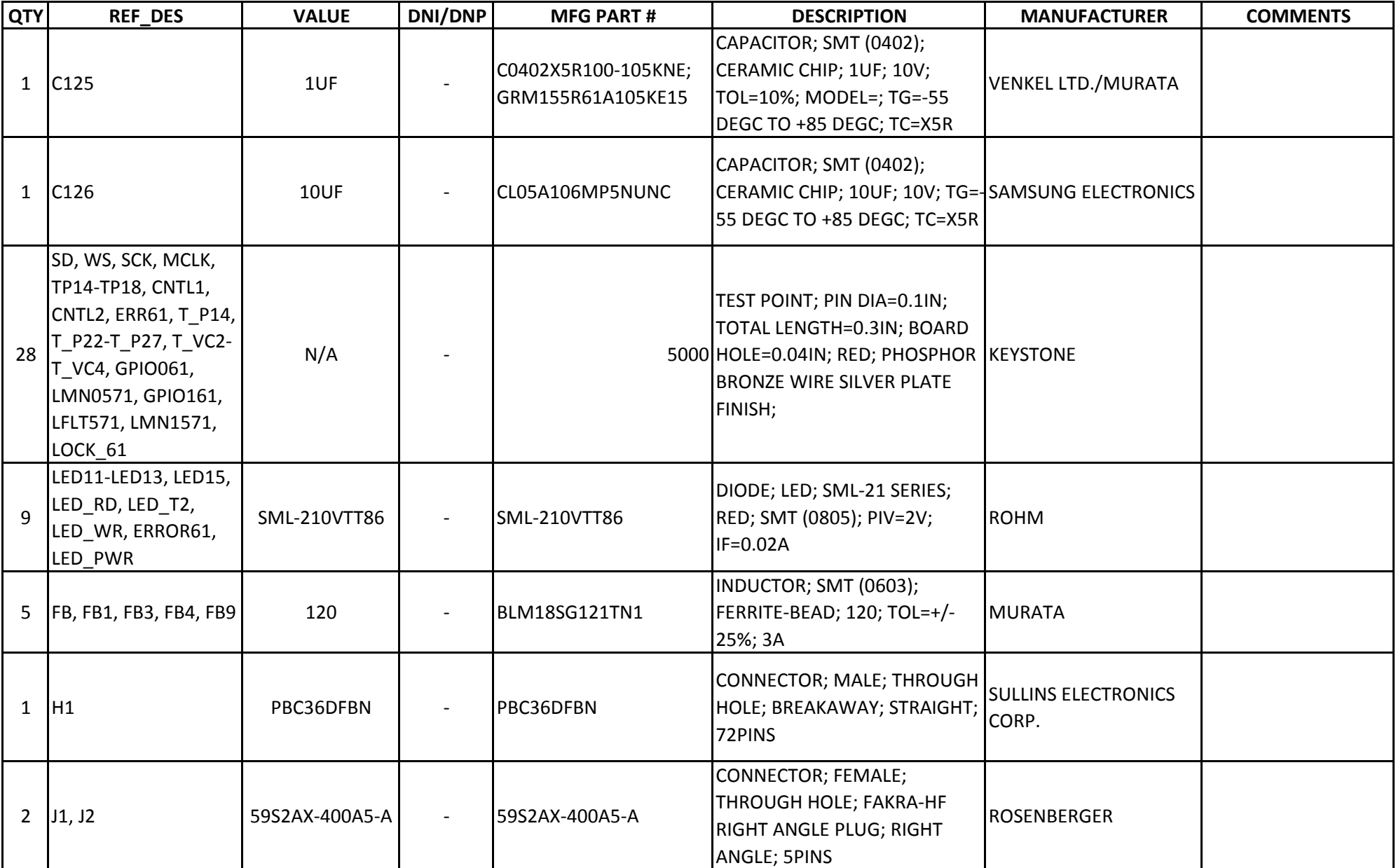

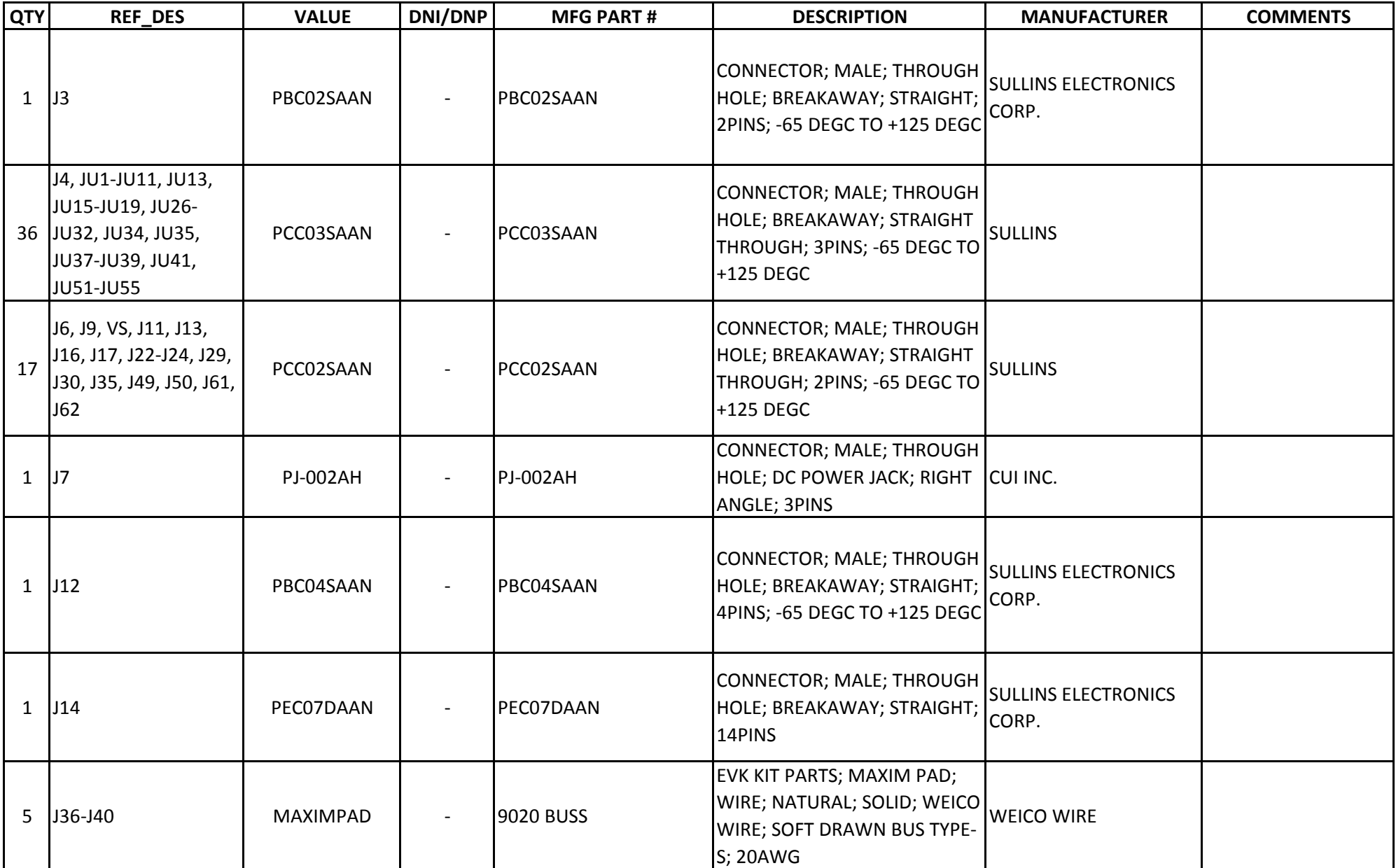

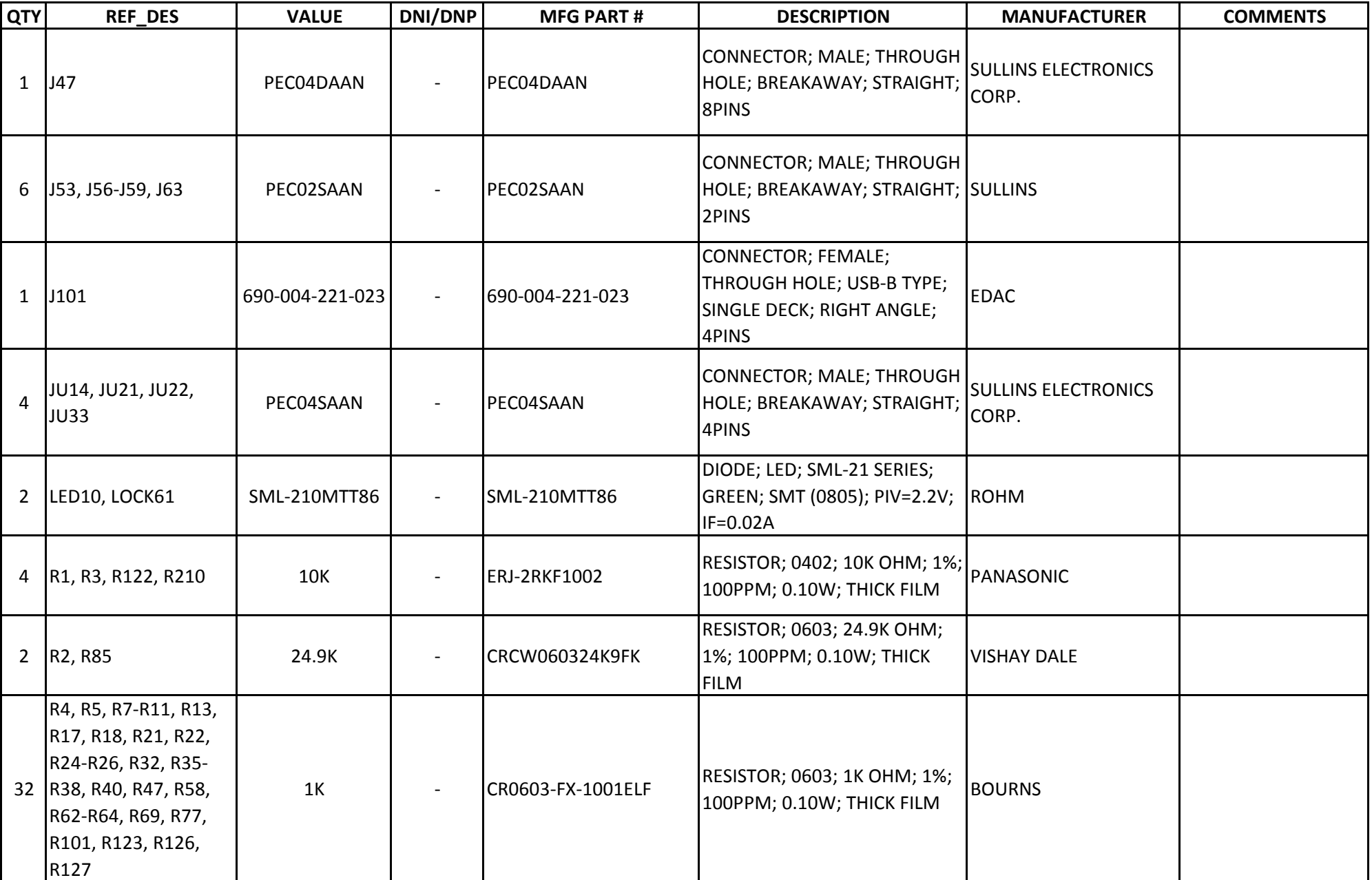